### 月間損益集計 / 表示方法①

### **【損益履歴】メニューから、月間損益集計画面を表示することができます。 指定した期間の月ごとの取引集計が簡単にできます。**

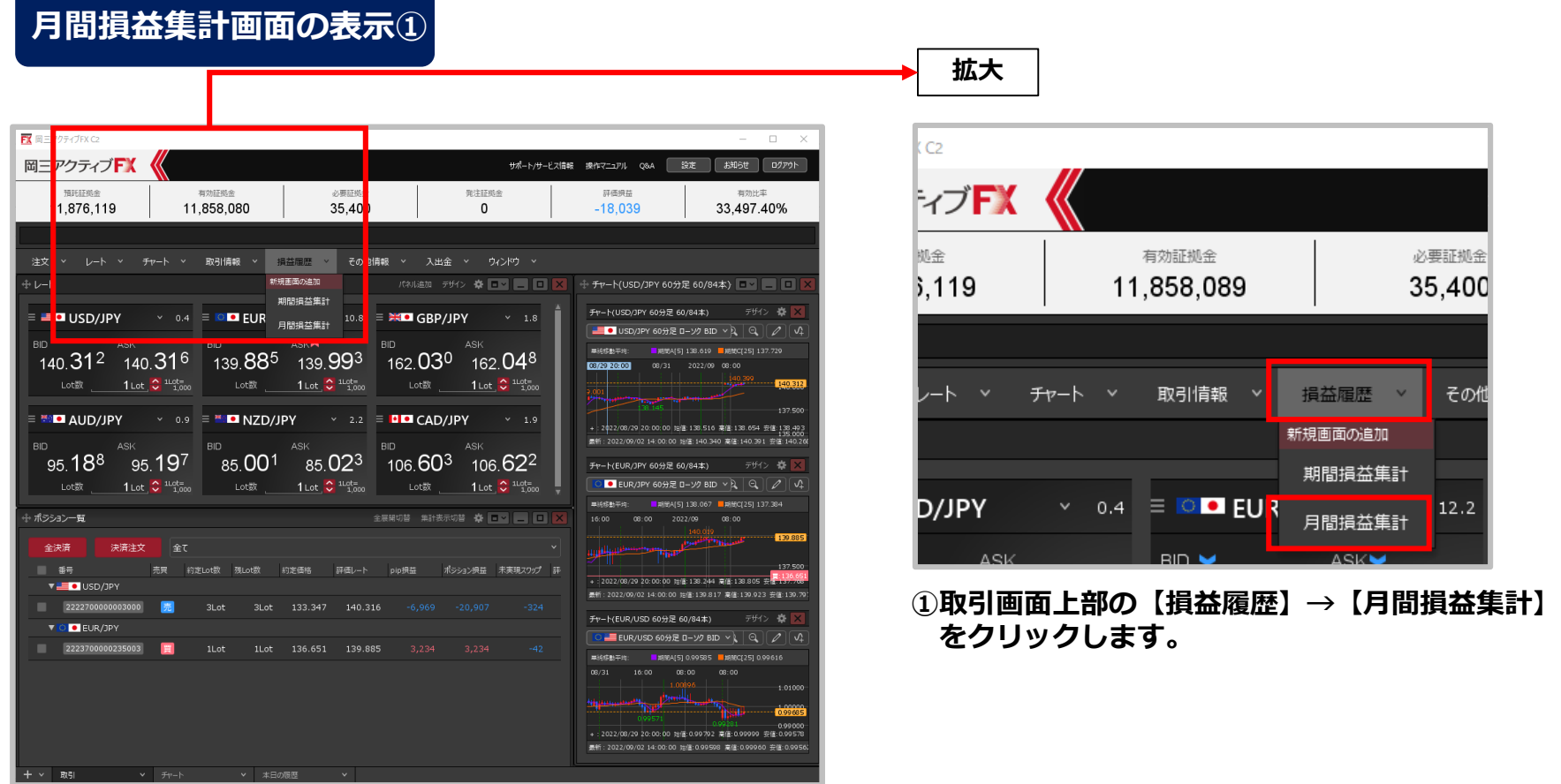

# 月間損益集計 / 表示方法②

### **月間損益集計画面の表示②**

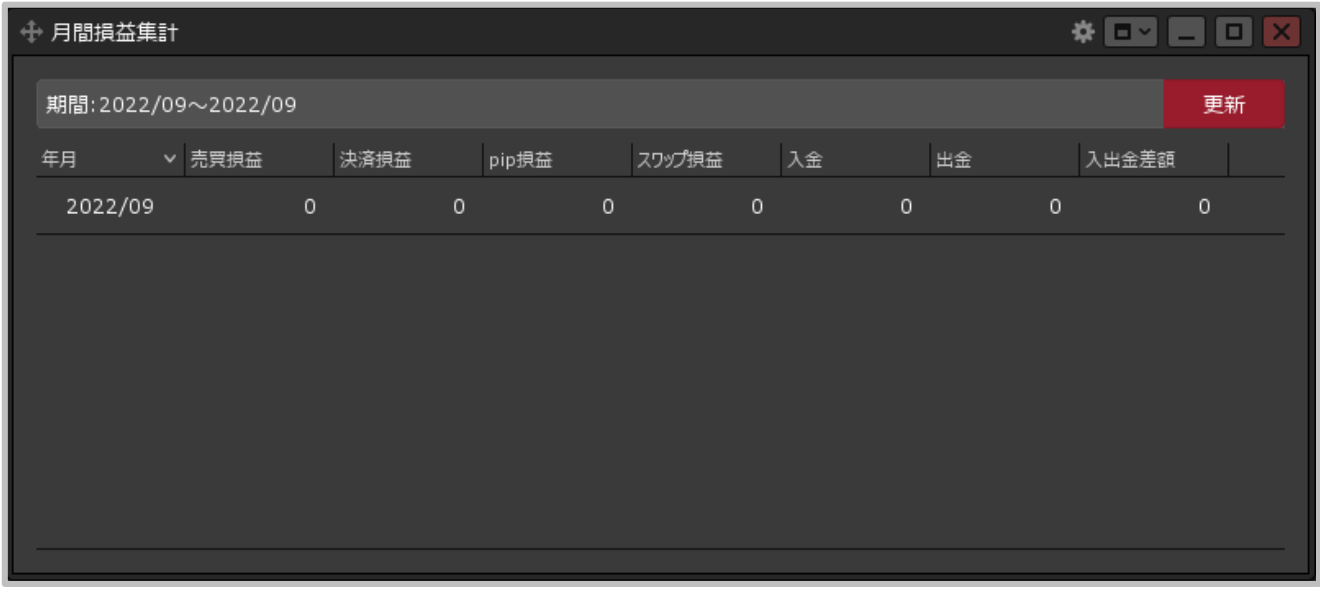

#### **②【月間損益集計】画面が表示されました。ここから期間の検索を行うことができます・**

Copyright(c) Okasan Securities Co., Ltd. All Rights Reserved.

## 月間損益集計 / 画面の概要

**月間損益集計画面の概要**

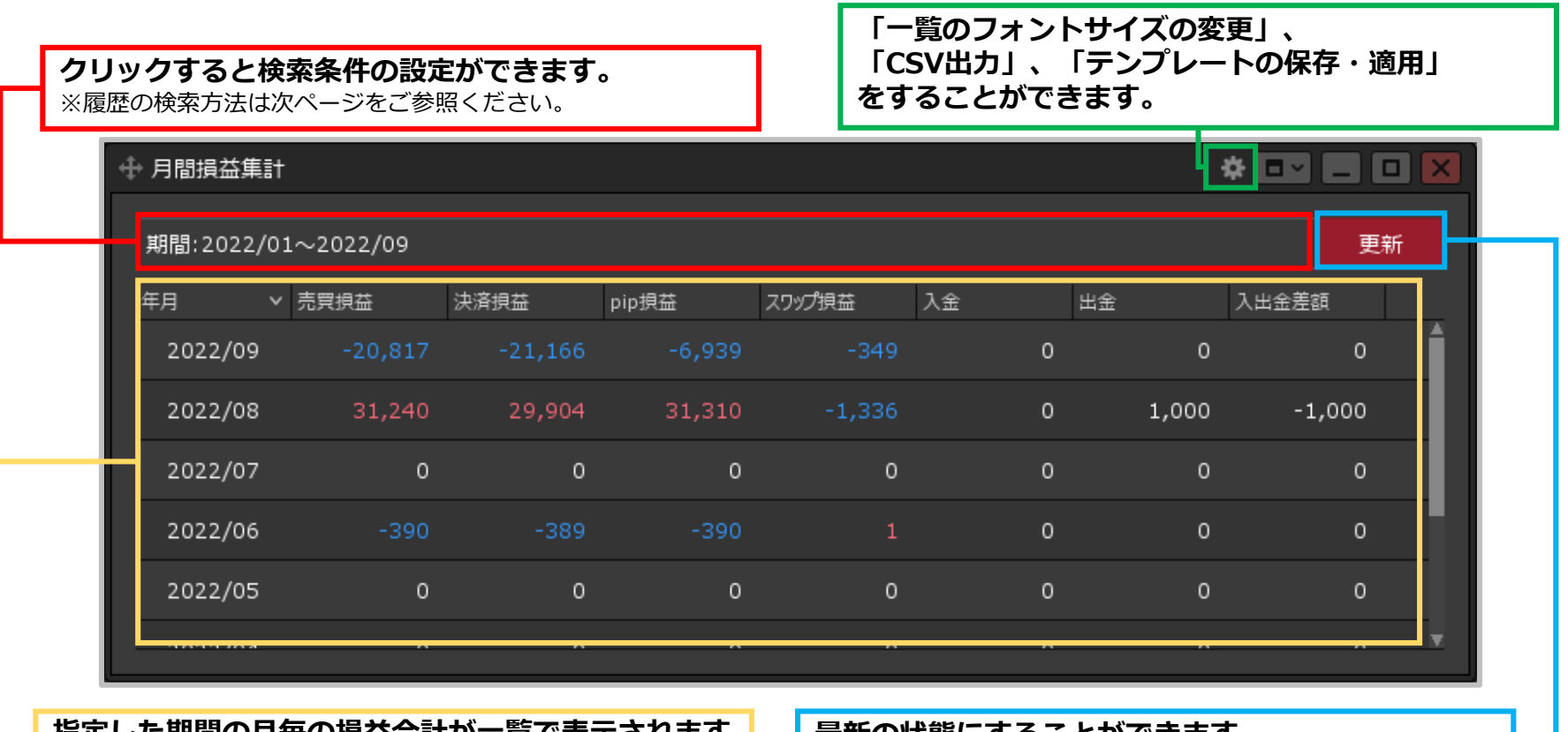

**指定した期間の月毎の損益合計が一覧で表示されます。 最新の状態にすることができます。 年月・売買損益・決済損益・pip損益・入金・出金・ 入出金差額の8項目が一度に確認できます。**

## 月間損益集計 / 検索方法①

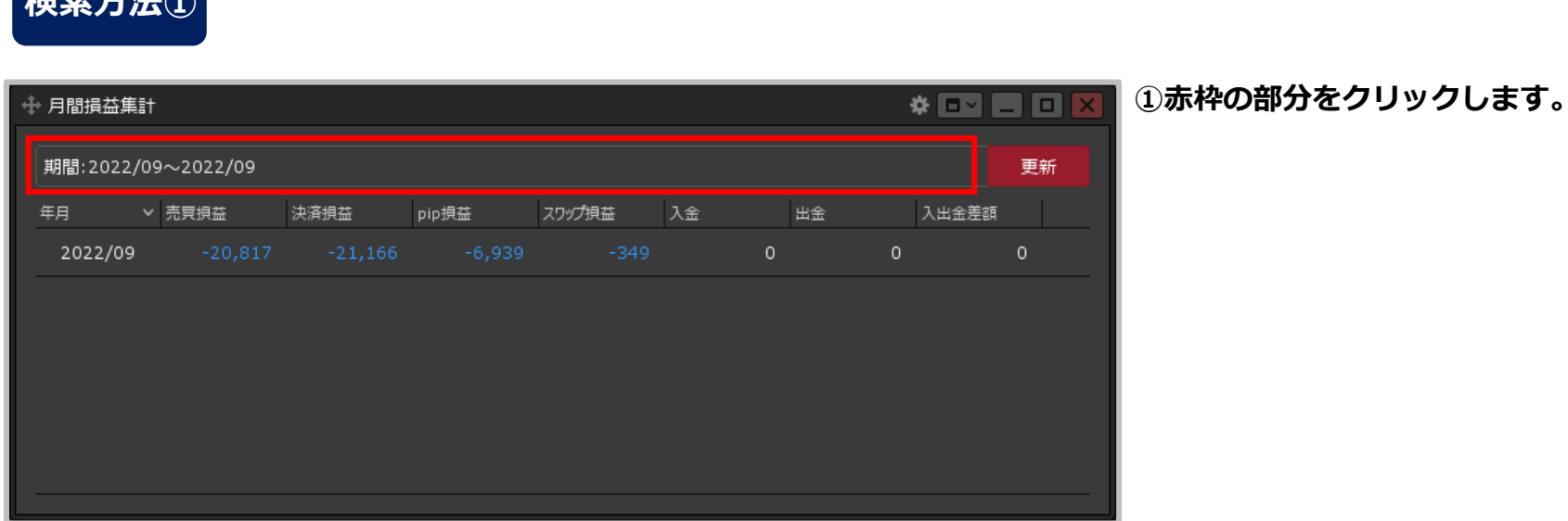

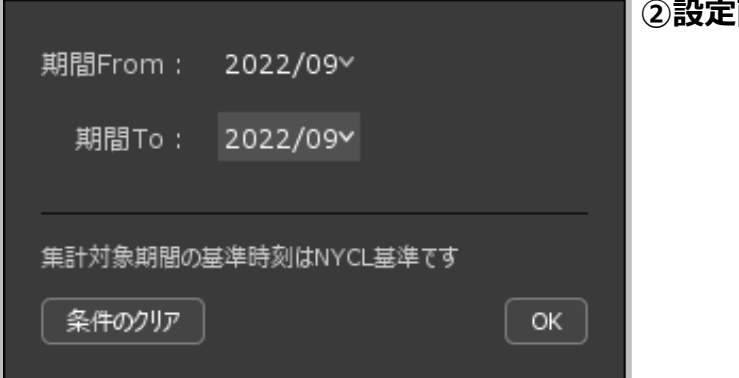

**検索方法①**

#### **②設定画面が表示されます。**

#### Copyright(c) Okasan Securities Co., Ltd. All Rights Reserved.

月間損益集計 / 検索方法②

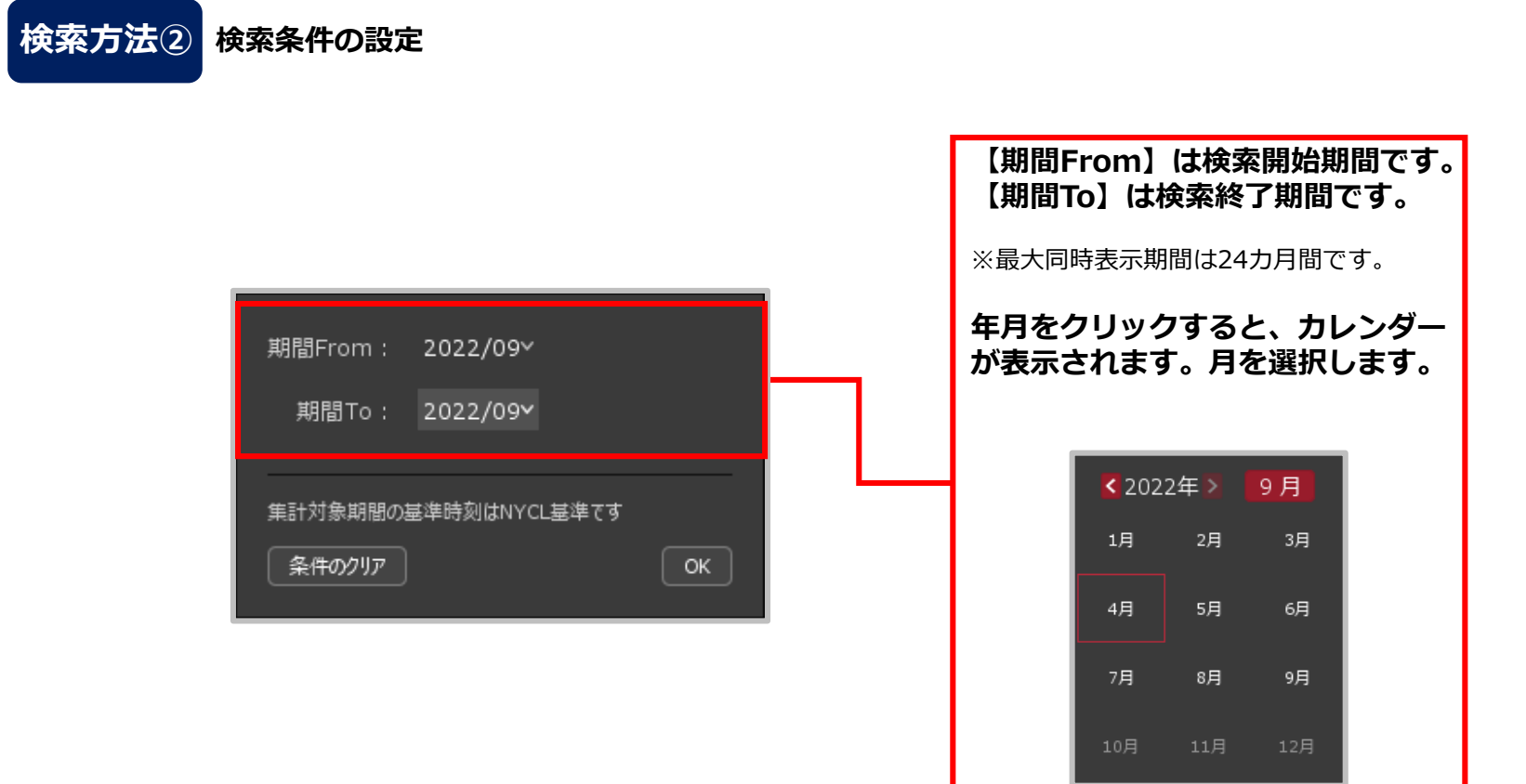

### 月間損益集計 / 検索方法③

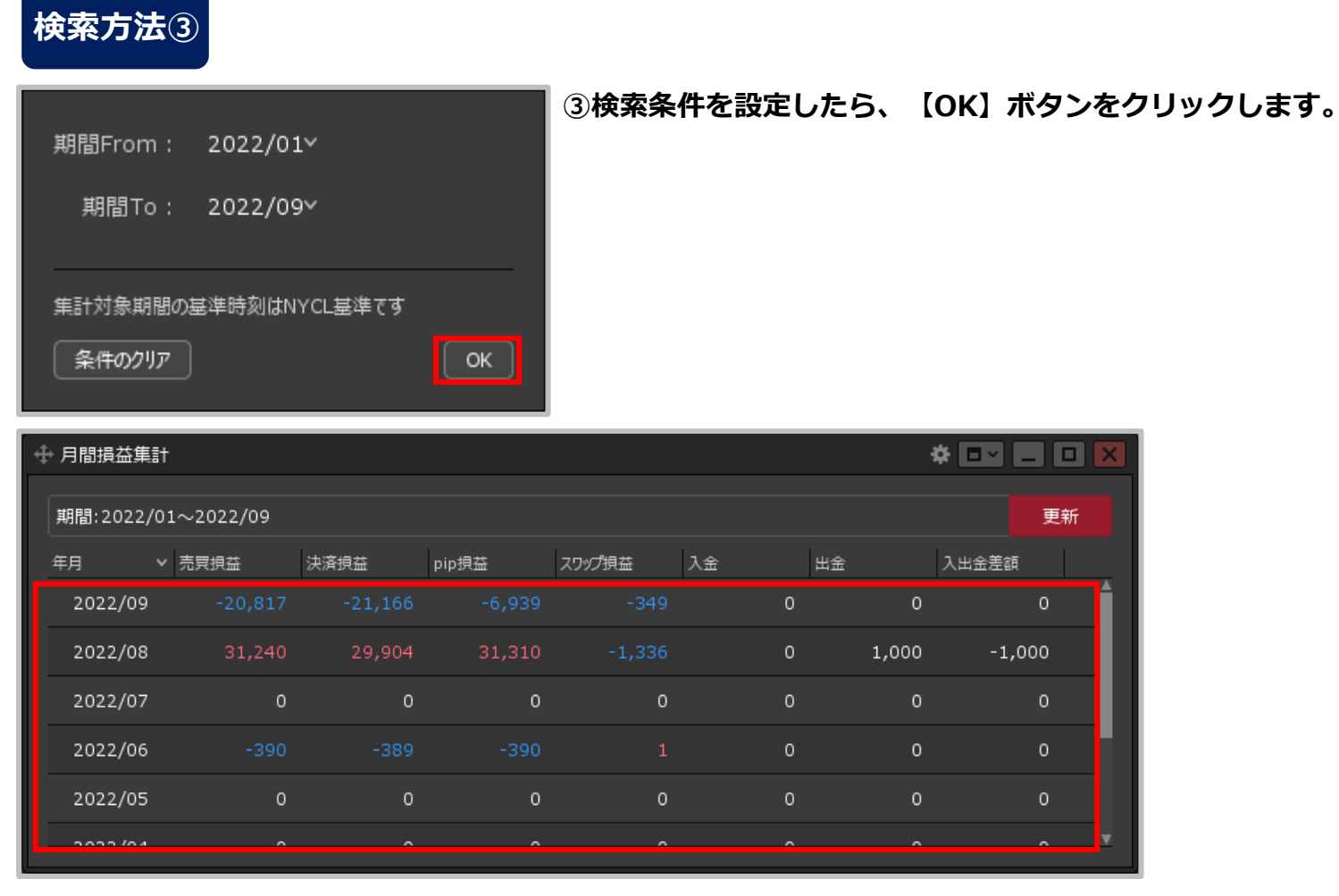

#### **④検索した条件で、月間損益集計が表示されました。**

※検索条件を初期状態に戻したい場合は、検索条件の設定画面で【条件のクリア】ボタンをクリックし【OK】ボタンをクリックします。

Copyright(c) Okasan Securities Co., Ltd. All Rights Reserved.